# **Credenciales Office 365 alumnado**

Para activar la cuenta Office 365 o recuperar su contraseña:

**1-** Abrir un navegador, por ejemplo Chrome, e ir a la dirección **educastur.es**

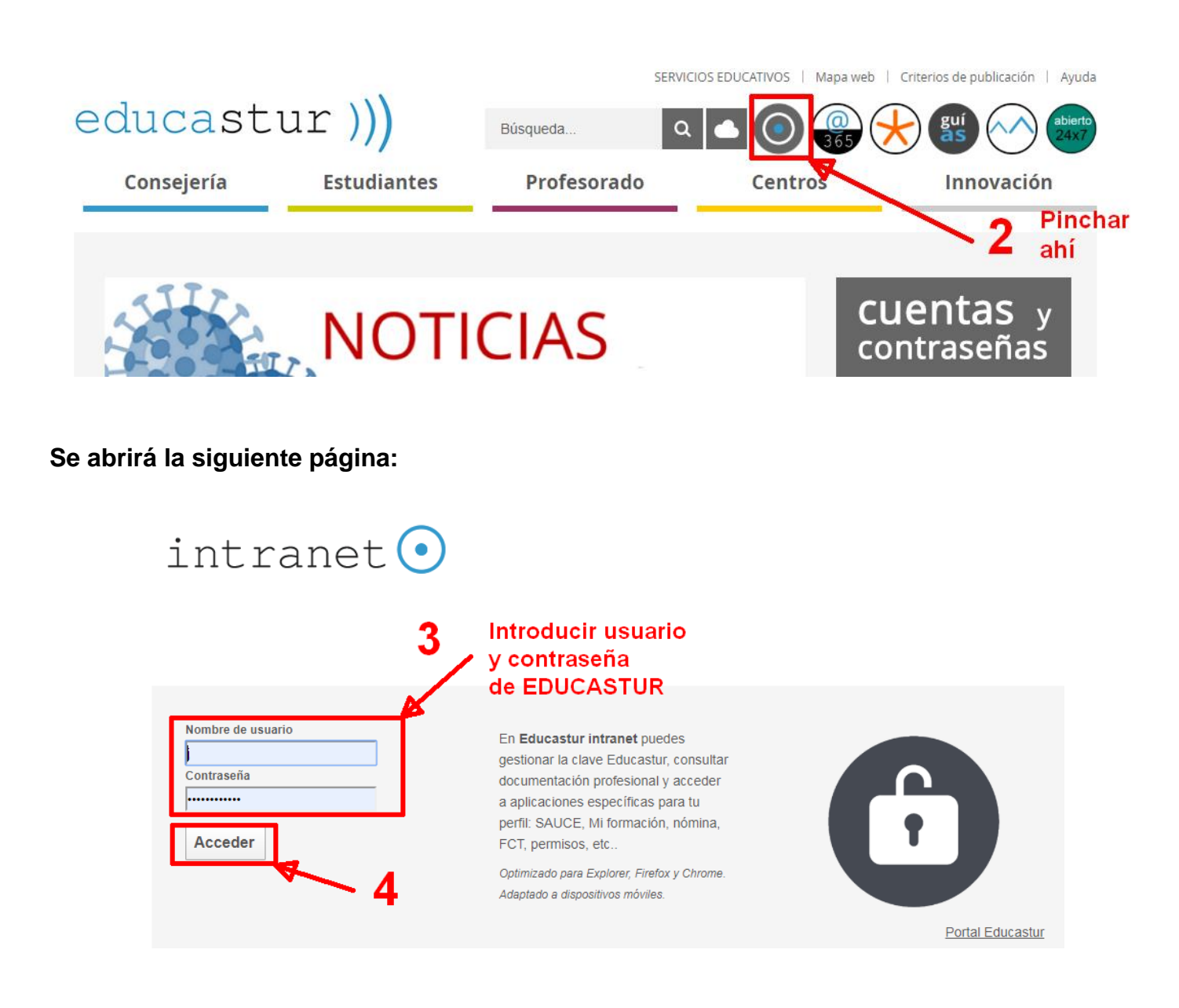

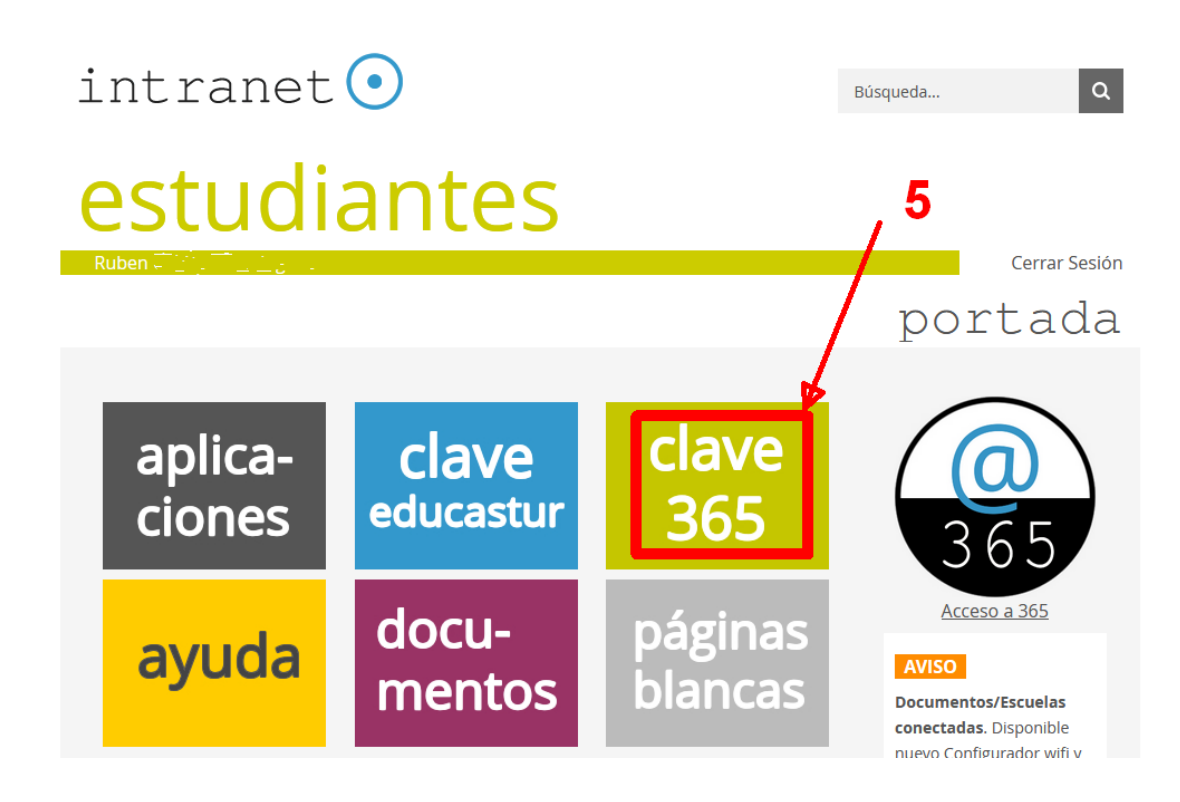

## cambio clave 365

portada > cambio clave 365

Este servicio permite a personal docente, centros educativos y estudiantes generar la primera clave de acceso al correo 365 u obtener una nueva clave siempre que sea necesario.

Si quiere cambiar su contraseña del correo, pulse el botón "Cambiar contraseña"

### pepitopg23@educastur.es 6

Cambiar contraseña POR CUESTIONES DE SEGURIDAD MICROSOFT 365 PUEDE NO RECONOCER LA NUEVA CONTRASEÑA DE FORMA INMEDIATA. ES ESTE CASO SERÁ NECESARIO ESPERAR AL **MENOS 10 MINUTOS (en algunas ocasiones puede** 

demorarse unas horas).

- · COPIAR la nueva contraseña que se ha gerenado con cuidado de no copiar espacios en blanco.
- · PEGAR esta contraseña en el acceso a 365.
- · 365 solicitará el cambio de esta contraseña por una personalizada.
- · Esta cuenta y su contraseña es exclusiva para el servicio 365 (correo y apps).

#### Portada

Aplicaciones Documentos Páginas blancas Cambio clave educastur Gestión clave 365 Ayuda

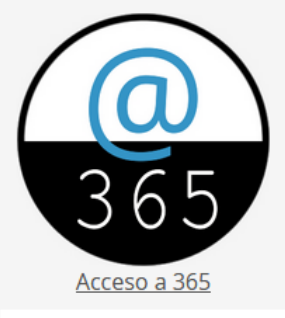

**AYUDA.** Ver tutorial Generar la clave de la cuenta de correo 365

## cambio clave 365

portada > cambio clave 365

### 7 Copiamos la nueva contraseña

**Portada** 

un poco

Ayuda

8 esperamos

Cambio clave educastur

Gestión clave 365

Este servicio permite a personal docente, centros educativos y estudiantes generar la primera clave de acceso al correo 365 u obtener una nueva clave siempre que sea necesario.

de su nueva contraseña. Su contraseña ha sido modificada correctamer Nueva contraseña: 0tKTQGrjh9

Volver

#### POR CUESTIONES DE SEGURIDAD MICROSOFT 365 PUEDE NO RECONOCER LA NUEVA CONTRASEÑA DE FORMA INMEDIATA. ES ESTE CASO SERÁ NECESARIO ESPERAR AL **MENOS 10 MINUTOS (en algunas ocasiones puede** demorarse unas horas).

- · COPIAR la nueva contraseña que se ha gerenado con cuidado de no copiar espacios en blanco.
- · PEGAR esta contraseña en el acceso a 365.
- · 365 solicitará el cambio de esta contraseña por una personalizada.
- · Esta cuenta y su contraseña es exclusiva para el servicio 365 (correo y apps).

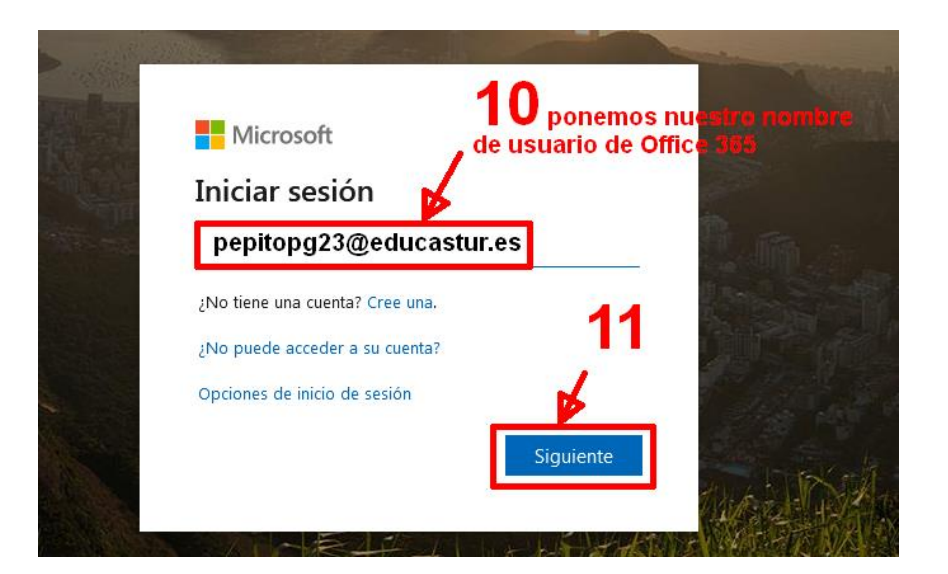

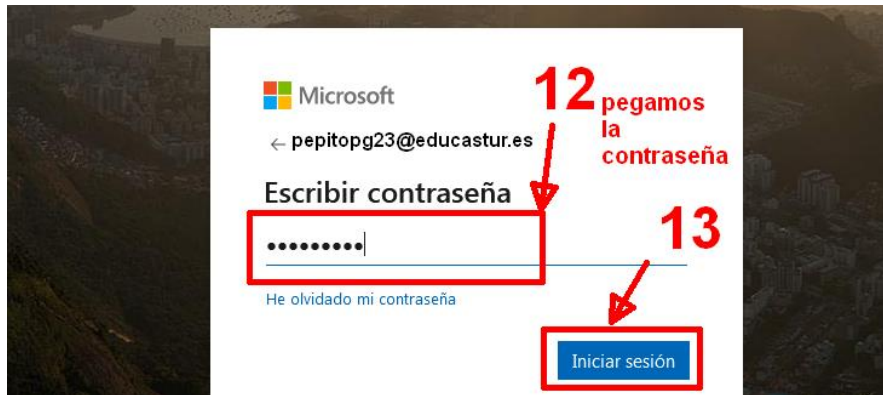

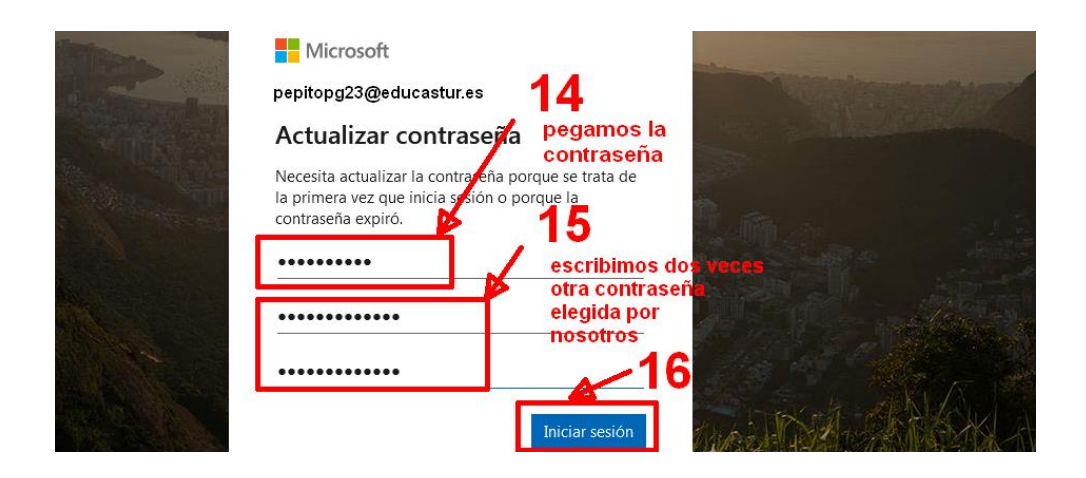

**Esa contraseña elegida por nosotros debemos apuntarla, será la contraseña que nos permitirá aceder a nuestra cuenta office365, y una vez dentro podemos acceder a las diferentes aplicaciones, entre ellas nuestro correo:**

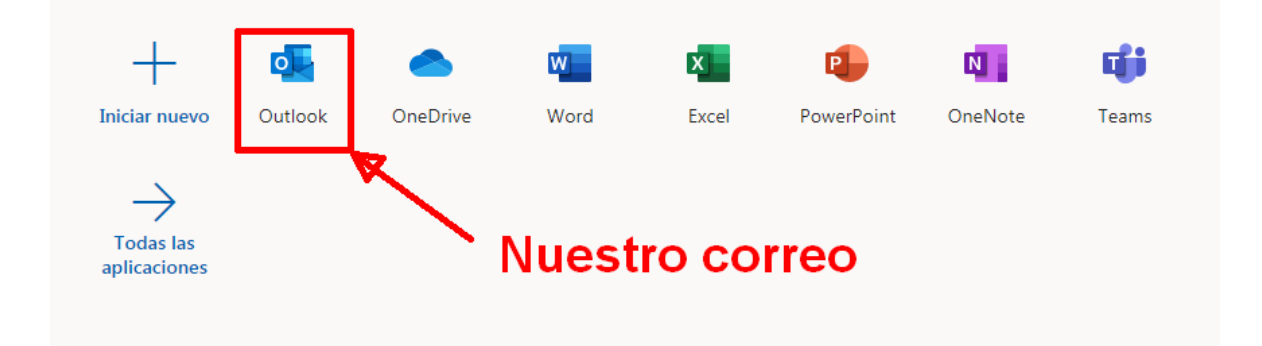

**Y para entrar ya en adelante en Office 365, podemos ir a la página de educastur y pinchar en:**

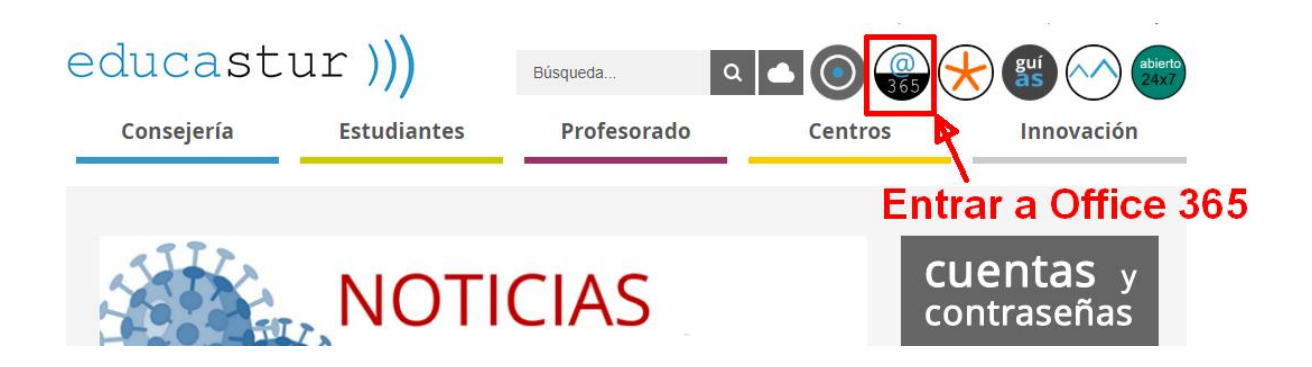